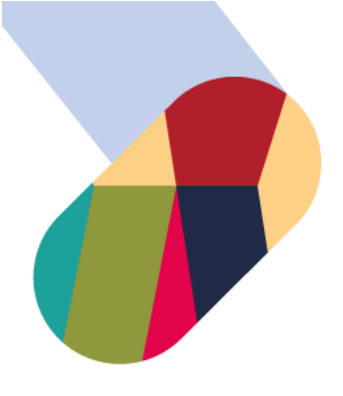

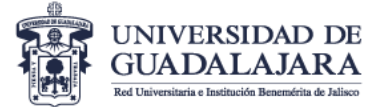

# Guía para el llenado de solicitud en línea Estudiantes Entrantes 2023 B

Utiliza esta guía para tu proceso de registro. Sólo sigue los pasos que se describen a continuación.

- 1. Ingresa al sitio: [www.ci.cgai.udg.mx/solicitud-estudiantes-entrantes-2023b.](http://www.ci.cgai.udg.mx/solicitud-estudiantes-entrantes-2023b)
- 2. Para ver el formulario es necesario iniciar sesión. Si aún no tienes cuenta de usuario hacer clic en el enlace "registrarte" o "register".

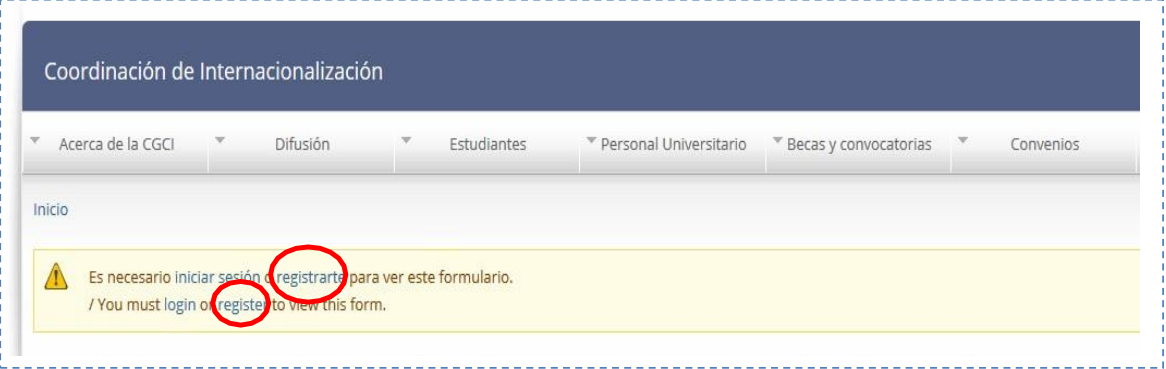

3. Después de crear tu cuenta de usuario o iniciado sesión podrás ver el formulario para registrar tu solicitud de Movilidad.

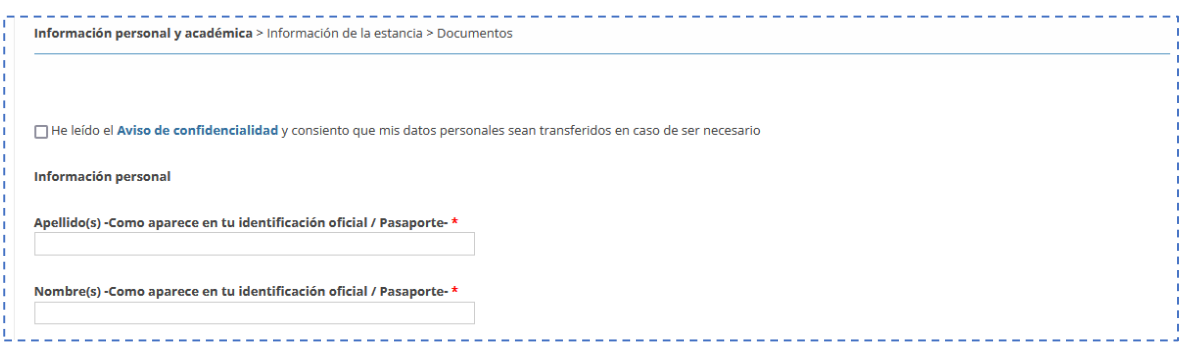

4. Lee el aviso de confidencialidad y haz clic en el recuadro.

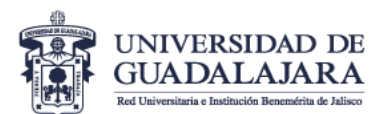

#### **VICERRECTORÍA EJECUTIVA**

Coordinación General Académica y de Innovación Coordinación de Internacionalización

Información personal y académica > Información de la estancia > Documentos

He leído el Aviso de confidencialidad y consiento que mis datos personales sean transferidos en caso de ser necesario

**Información personal** 

Apellido(s) - Como aparece en tu identificación oficial / Pasaporte-\*

Nombre(s) - Como aparece en tu identificación oficial / Pasaporte-\*

5. Completa tu información personal (debe ser igual a la de tu pasaporte -identificación oficial para estudiantes mexicanos-).

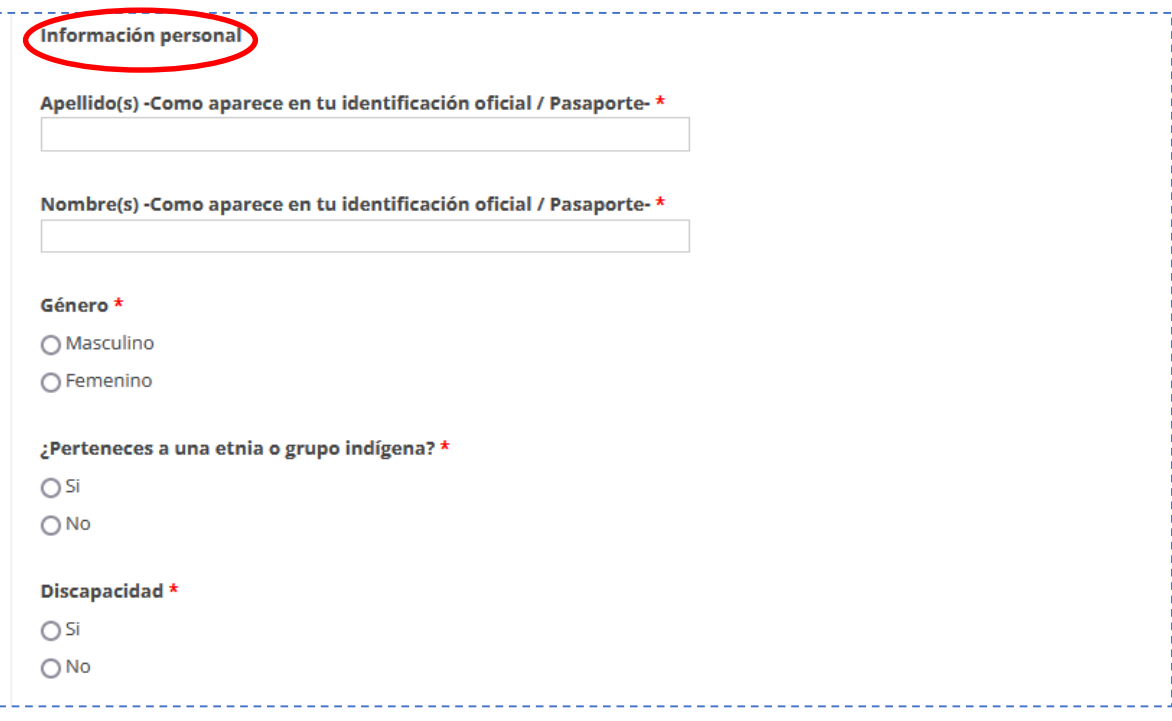

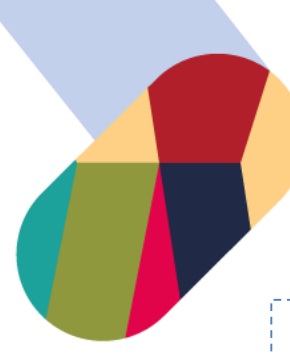

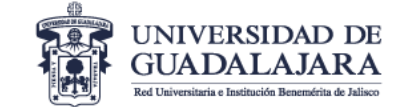

#### **VICERRECTORÍA EJECUTIVA**

Coordinación General Académica y de Innovación Coordinación de Internacionalización

# a) Información de contacto

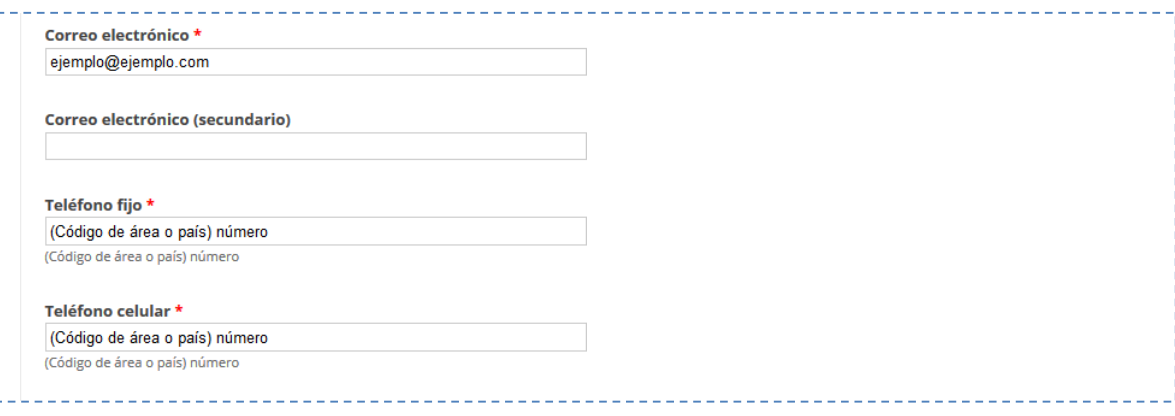

# b) Fecha y lugar de nacimiento

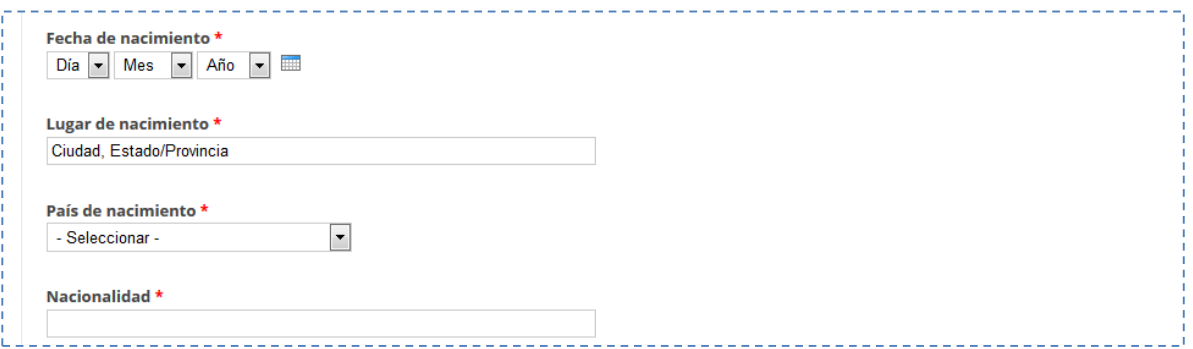

# c) Domicilio permanente en tu país/ciudad de origen

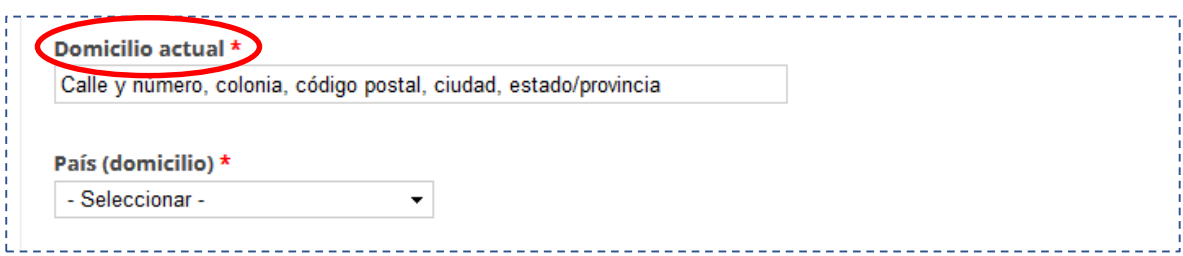

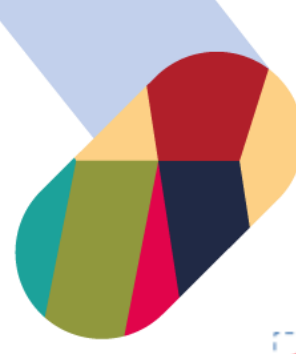

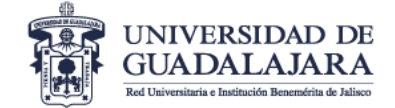

Coordinación General Académica y de Innovación Coordinación de Internacionalización

## d) Datos de tu contacto de emergencia

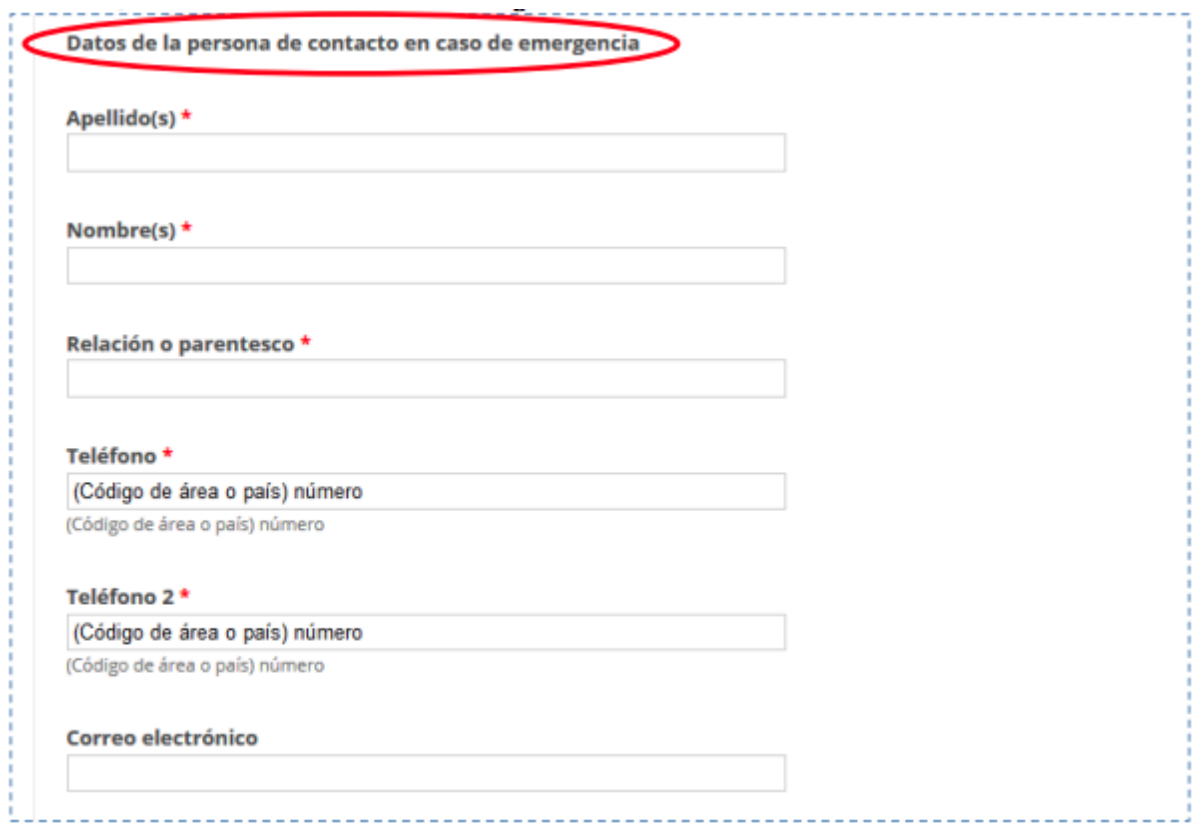

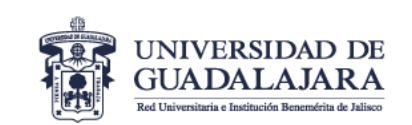

#### **VICERRECTORÍA EJECUTIVA**

Coordinación General Académica y de Innovación Coordinación de Internacionalización

 $\bullet$ 

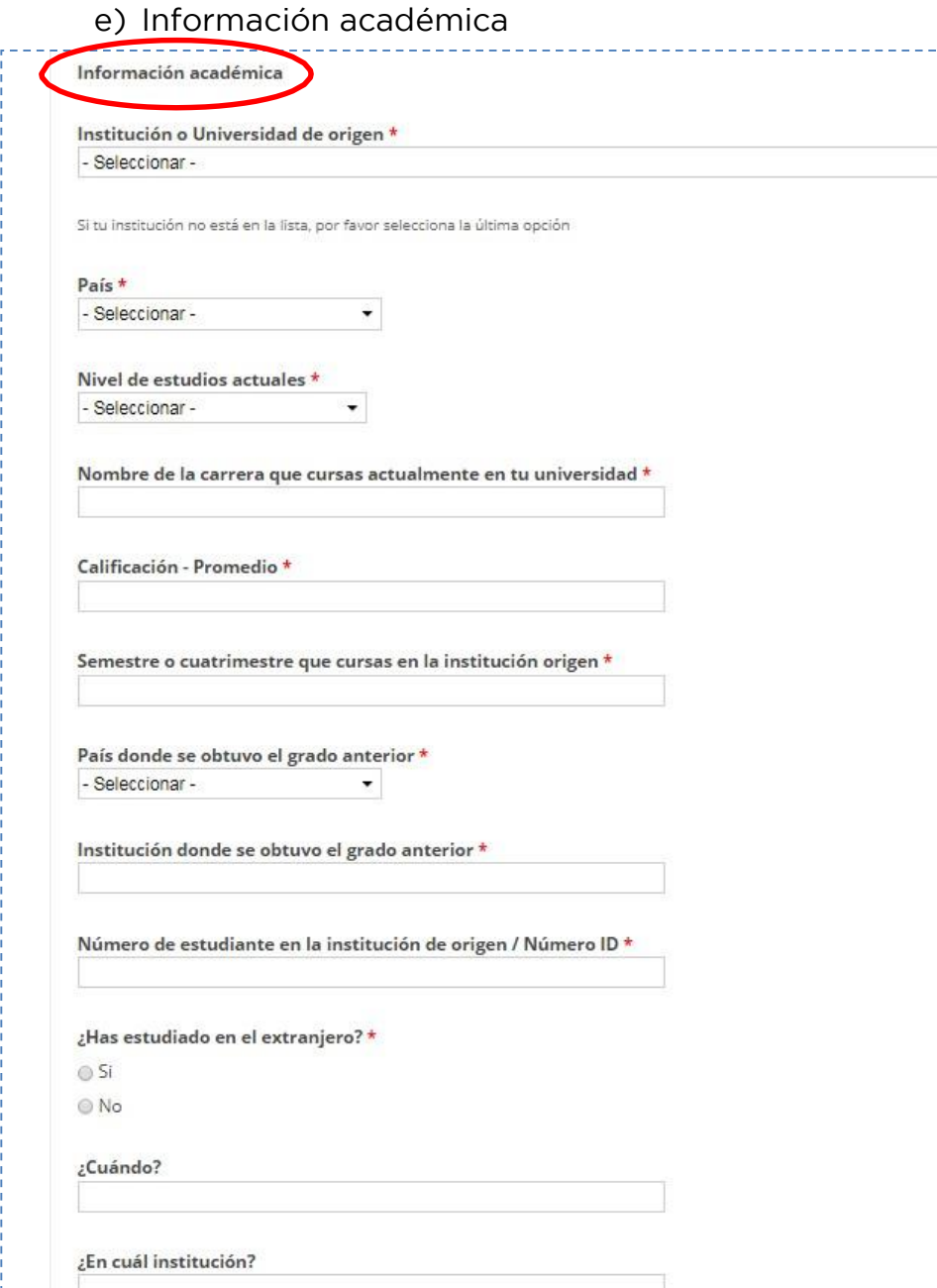

 $\overline{\phantom{a}}$ ----

País - Ninguno -

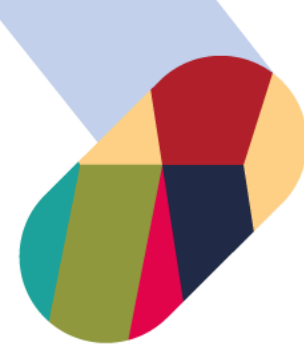

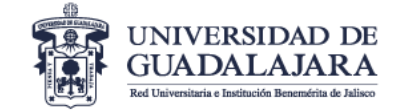

6. Si tu información personal es correcta podrás guardar lo que has registrado dando clic en el botón "Guardar mi avance" y continúa en el paso 7.

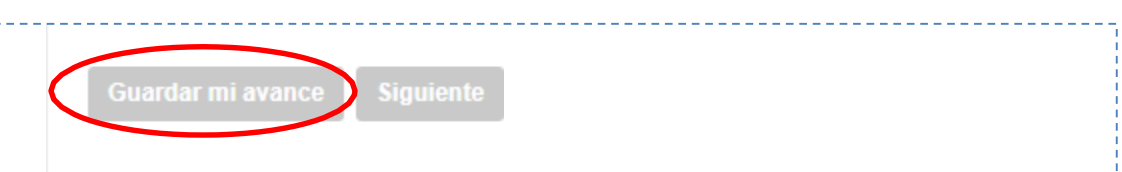

- 7. Para el registro de tus materias haz clic en el botón "Siguiente"
- 8. Información de la movilidad a realizar.

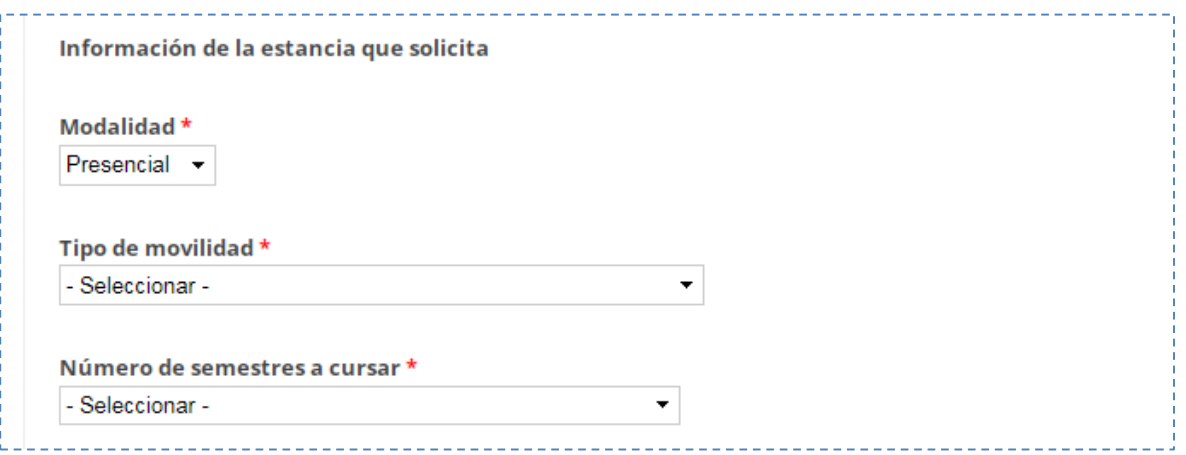

#### 9. Registra si cuentas con algún tipo de Beca

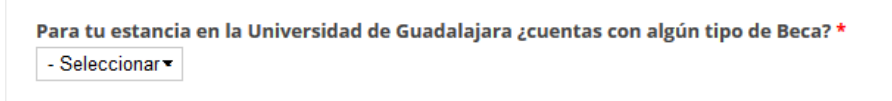

10. Ingresa el número de materias a cursar

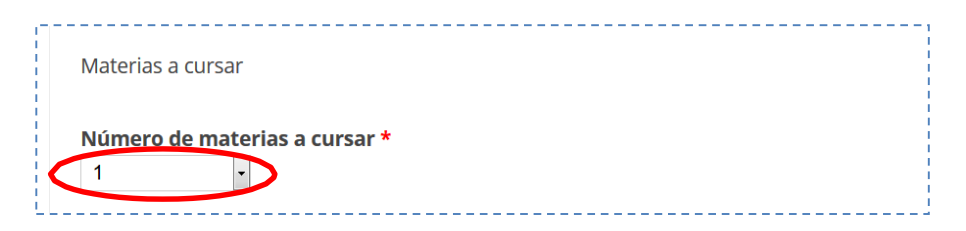

 Consulta la oferta académica de nuestros Centros Universitarios en el link: [www.ci.cgai.udg.mx/centros-movilidad-presencial-2023b](http://www.ci.cgai.udg.mx/centros-movilidad-presencial-2023b)

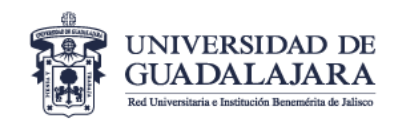

11. Registra la información de cada una tus materias a

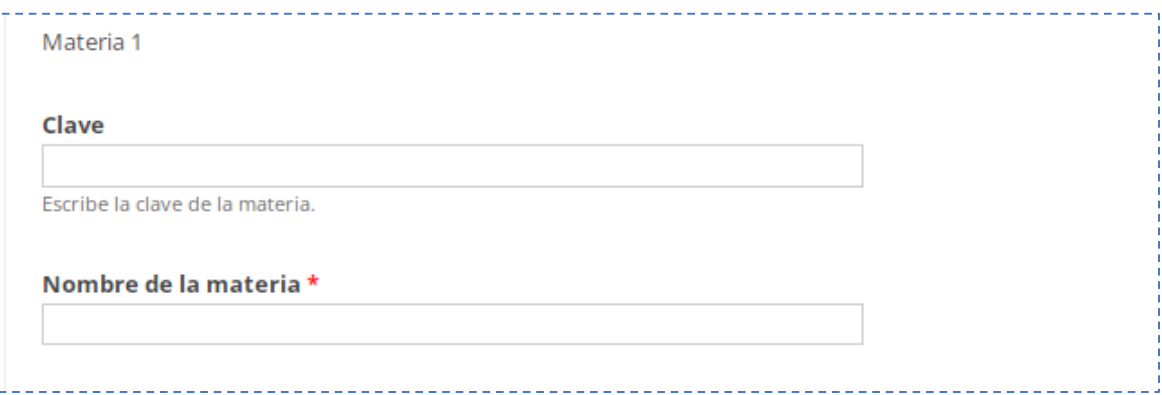

Nota: recuerda que puedes guardar lo que has completado haciendo clic en el botón "Guardar mi avance".

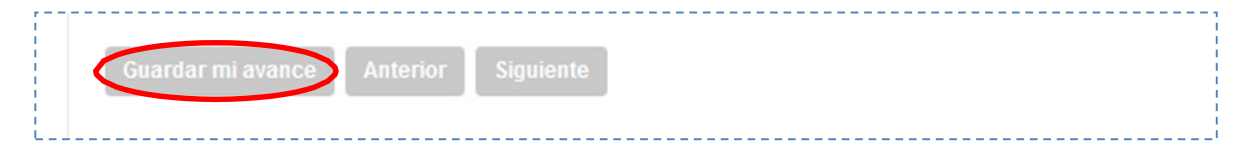

12. Haz clic en el botón "Siguiente" para continuar.

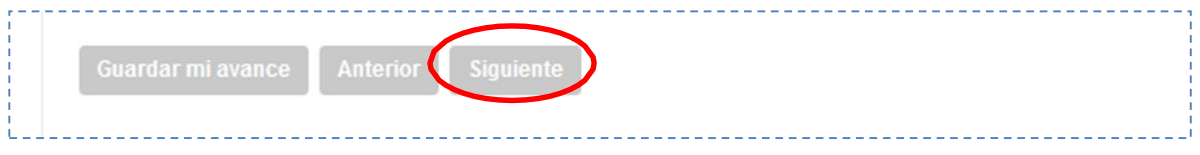

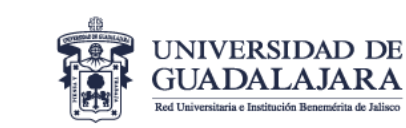

#### **VICERRECTORÍA EJECUTIVA** Coordinación General Académica y de Innovación Coordinación de Internacionalización

#### 13. Adjunta cada uno de los documentos solicitados

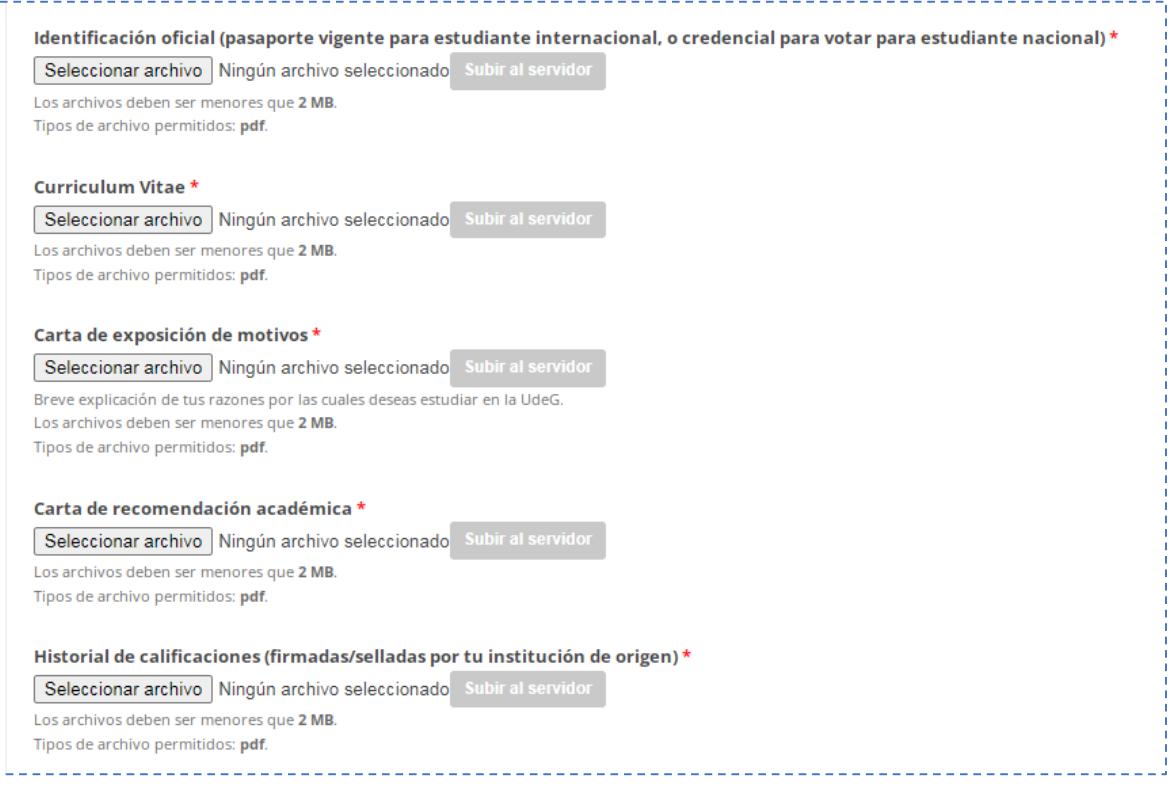

14. Si tu lengua materna no es el español, selecciona el tipo de documento (que compruebe tu dominio de idioma español), y adjunta el archivo en el campo correspondiente.

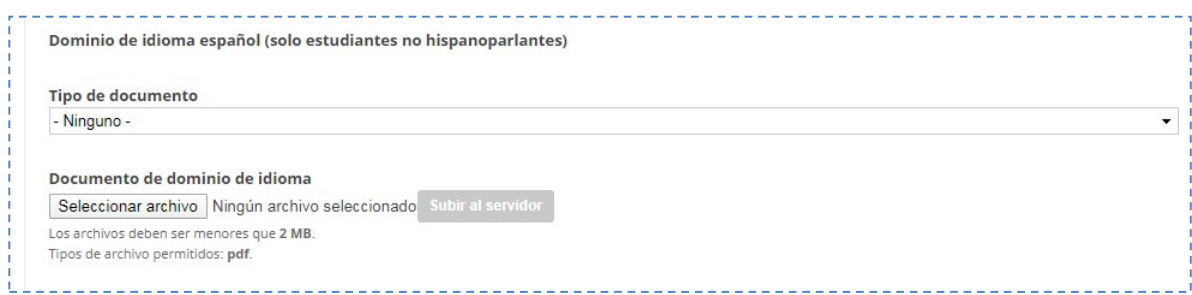

Nota: Si eres hispanoparlante, pasar directamente al punto número 15.

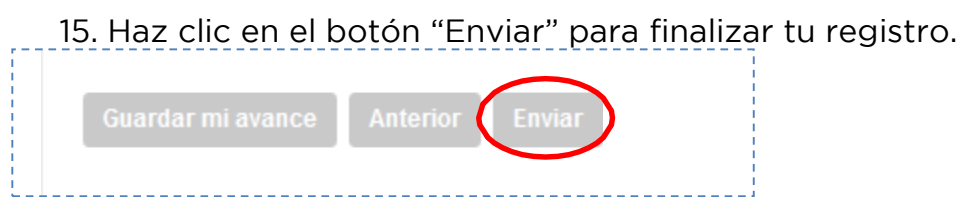

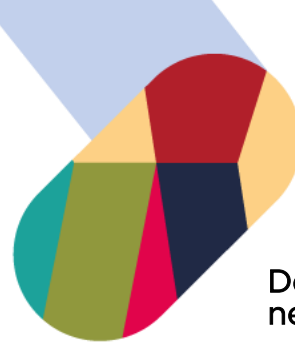

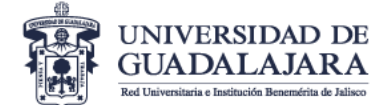

Después de enviar el formulario, podrás editar tu solicitud (en caso de ser necesario)

Para editar el formulario, después de haberlo enviado, ingresa nuevamente: [www.ci.cgai.udg.mx/solicitud-estudiantes-entrantes-2023b.](http://www.ci.cgai.udg.mx/solicitud-estudiantes-entrantes-2023b)

Te aparecerá el siguiente mensaje (haz clic en "Ver tus envíos anteriores"):

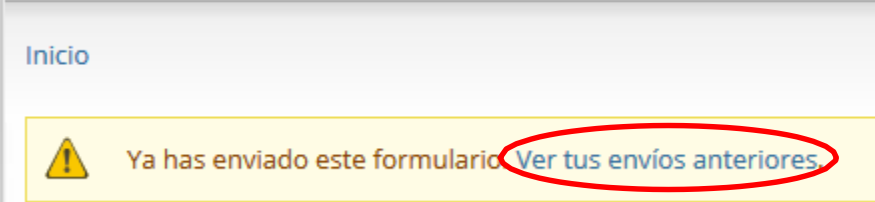

Verás tu registro de la siguiente manera (haz clic en "Editar"):

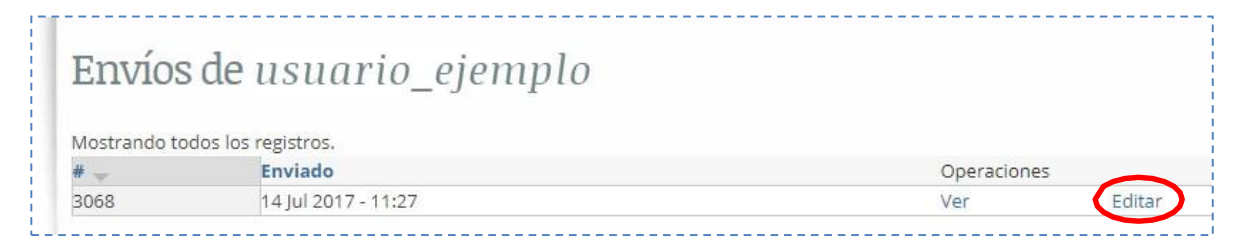

Haz las modificaciones que necesites y envía el formulario.